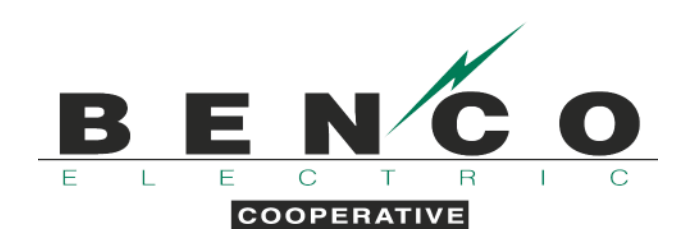

## **ENROLL IN DUAL-FUEL TEXT MESSAGE NOTIFICATIONS**

- 1. Visit our website, www.benco.org.
- 2. Click on "My Account" on the homepage.

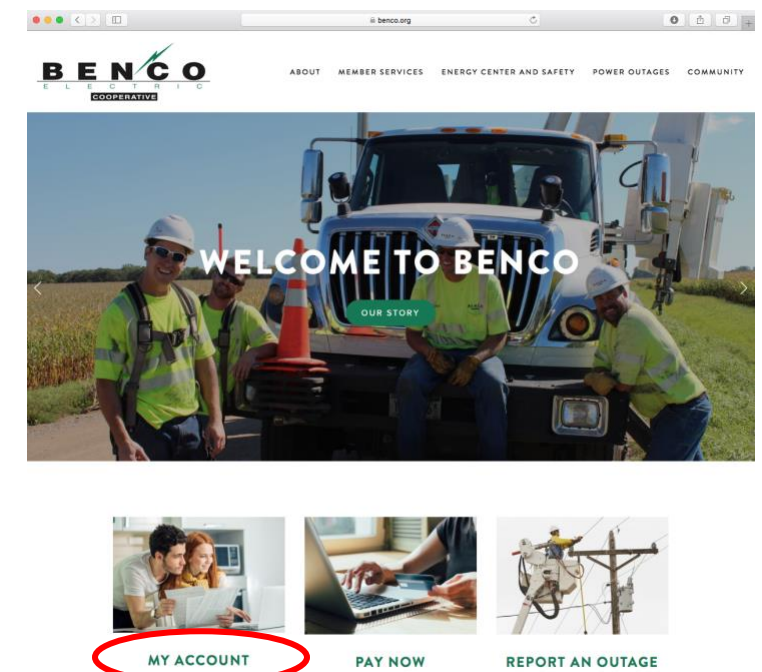

3. Enter your email address and password to access SmartHub.

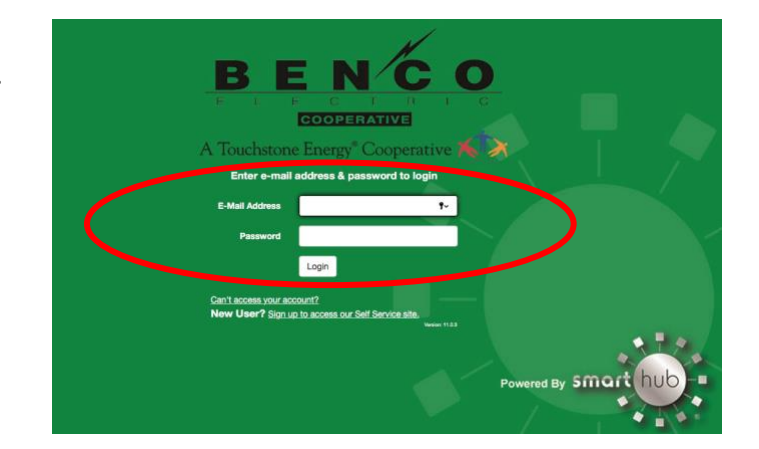

VIEW TODAY'S LOAD MANAGEMENT

4. If you do not already have a SmartHub account, you will be required to create one by clicking on the "Sign up to access our self-service site" link.

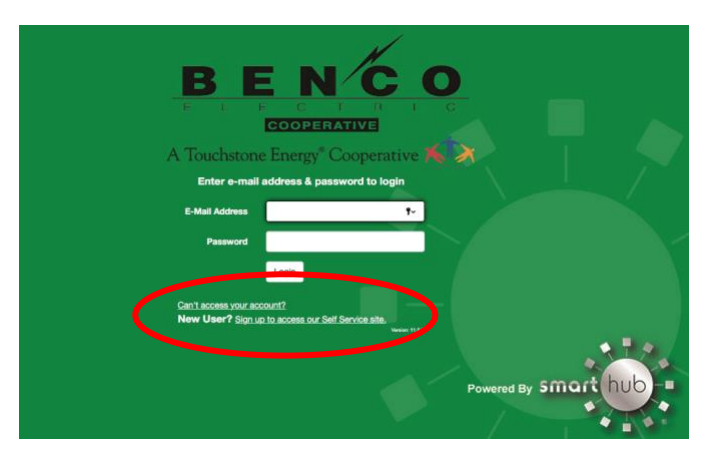

5. After you've accessed SmartHub, under "Notifications" in the dropdown menu at the top of the screen, choose "Manage Notifications". Click "On Demand".

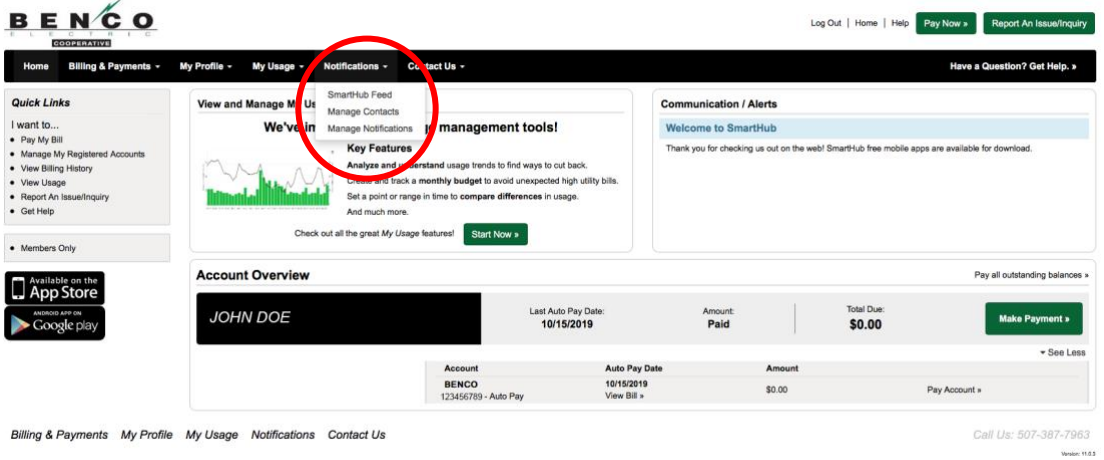

## Click "On Demand".

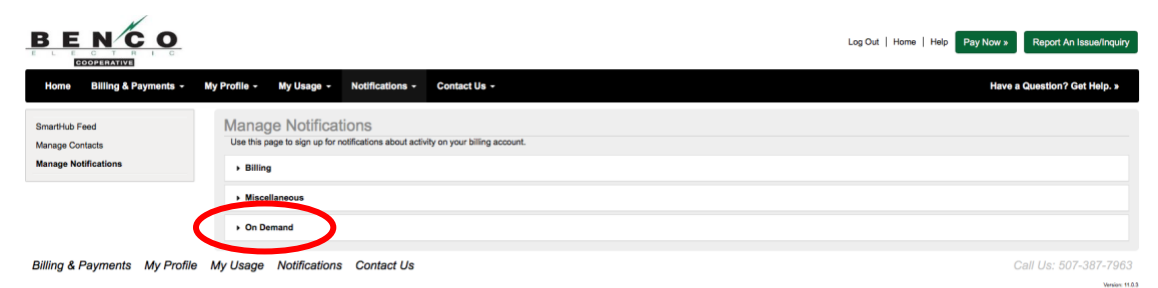

6. Ensure the proper account is selected under the "Select Account" dropdown box.

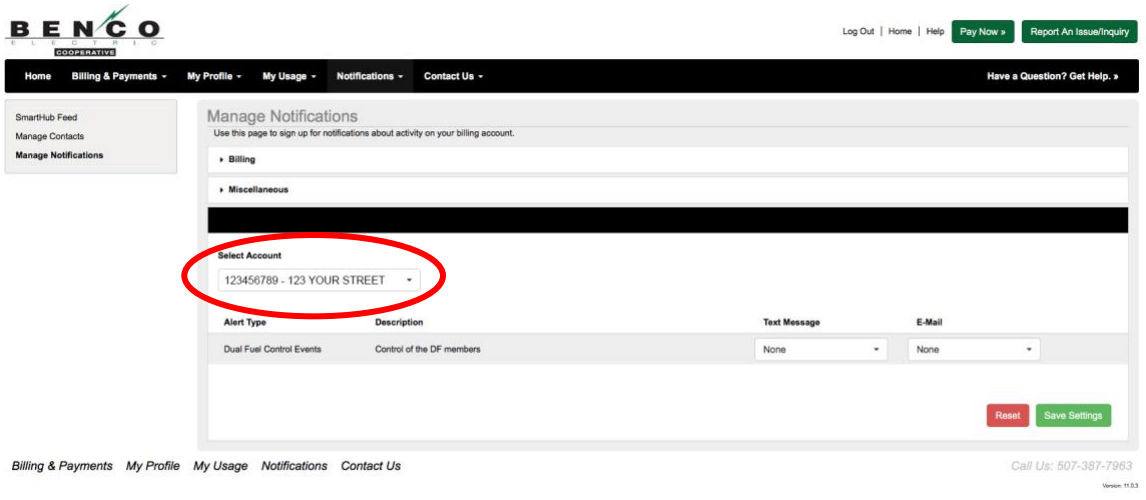

7. Under the "Text Message" column select the phone number listed from the dropdown box.

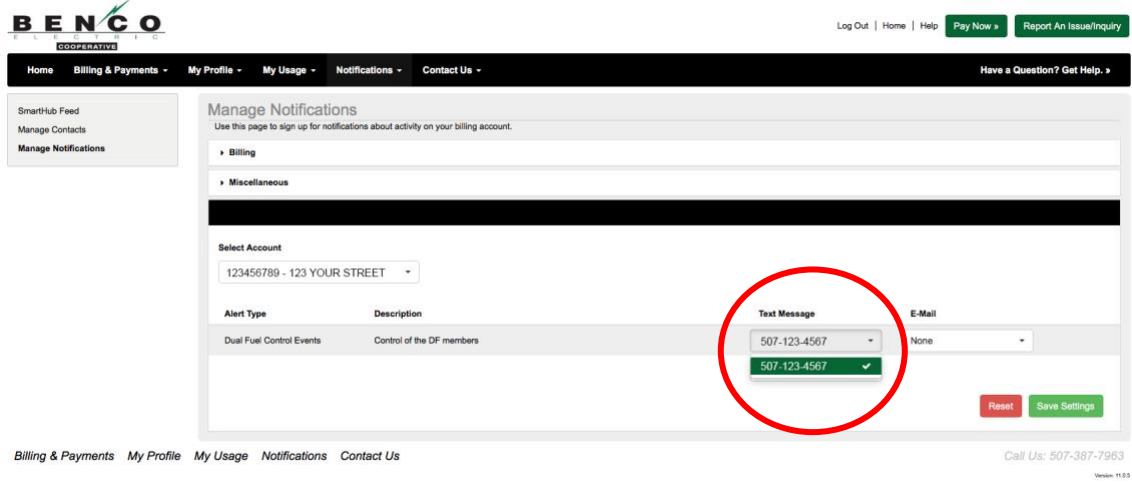

8. If the correct phone is displayed, proceed to step 9. If the correct phone number does not appear, you will need to add it by clicking on the "Manage Contacts" link in the left-hand panel.

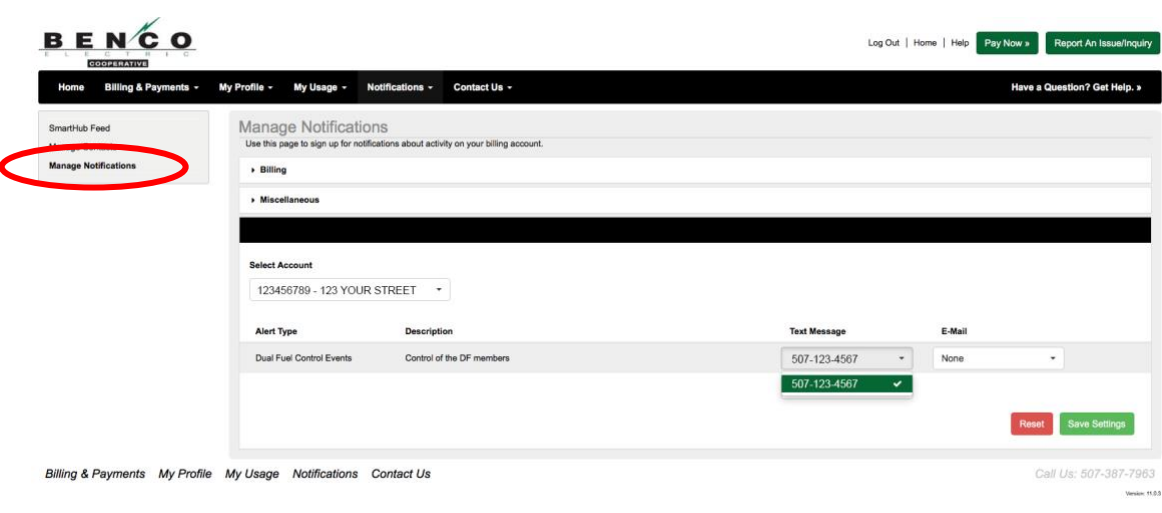

9. After the correct phone number has been selected, click the green "Save Settings" button.

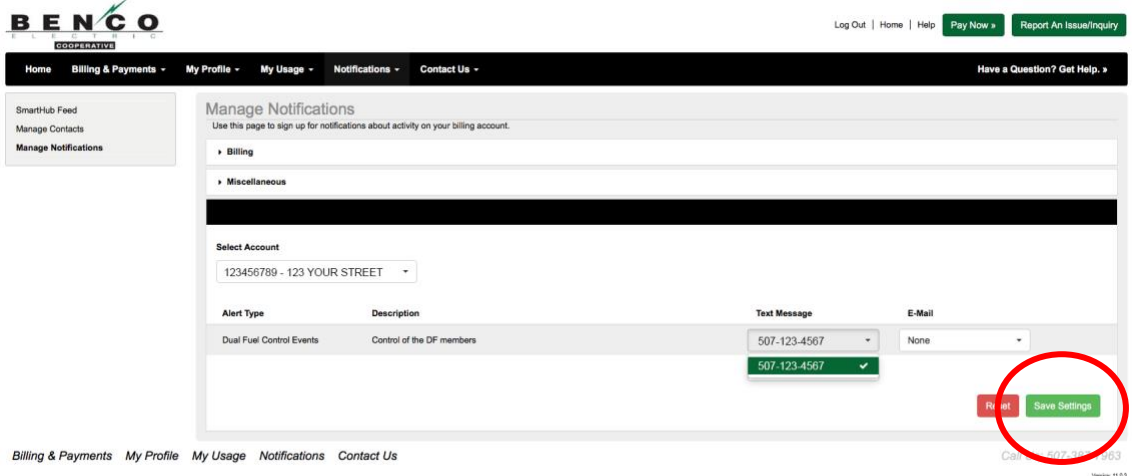

## **ENROLL IN DUAL-FUEL EMAIL NOTIFICATIONS**

- 1. Visit our website, www.benco.org.
- 2. Click on "My Account" on the homepage.

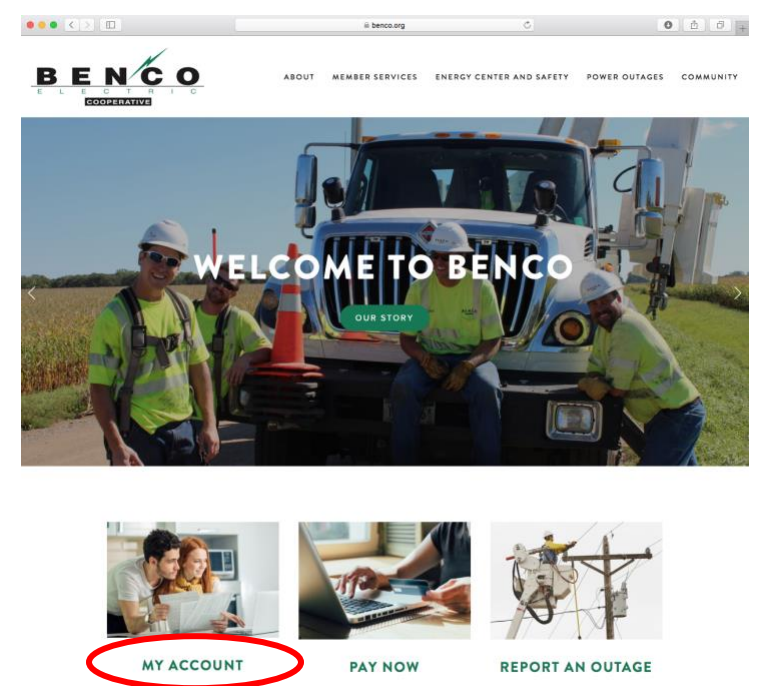

3. Enter your email address and password to access SmartHub.

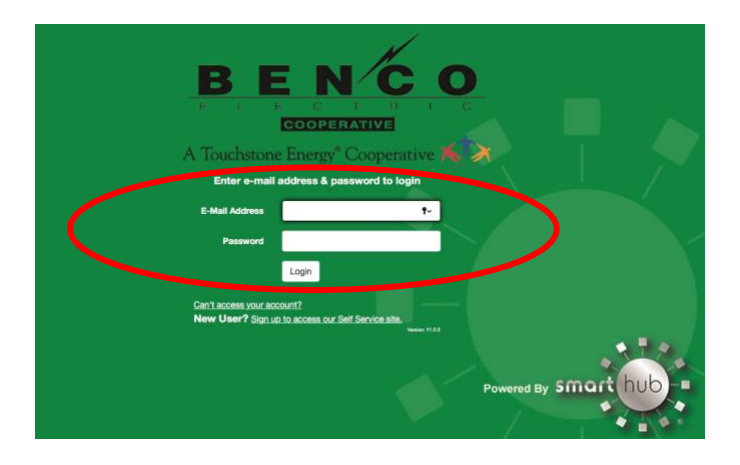

4. If you do not already have a SmartHub account, you will be required to create one by clicking on the "Sign up to access our self-service site" link.

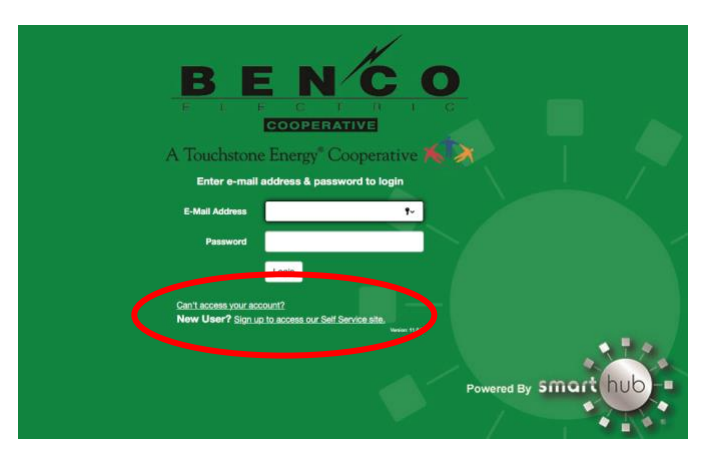

5. After you've accessed SmartHub, under "Notifications" in the dropdown menu at the top of the screen, choose "Manage Notifications". Click "On Demand".

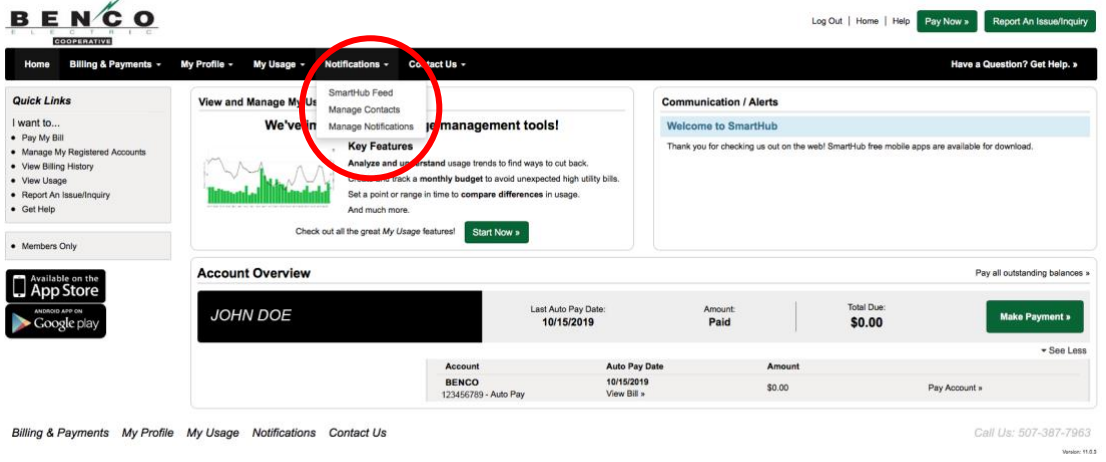

## Click "On Demand".

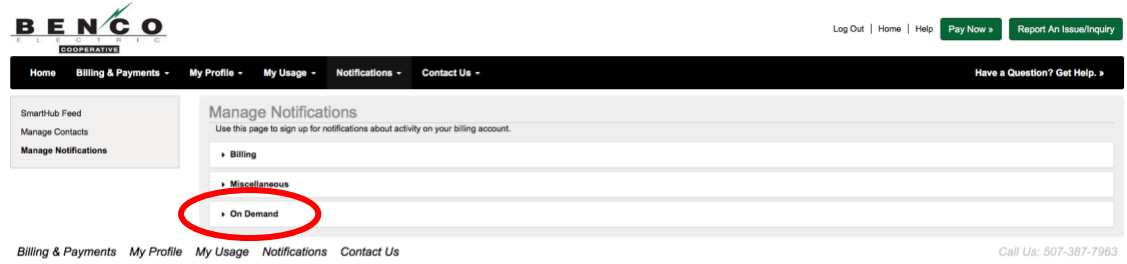

6. Ensure the proper account is selected under the "Select Account" dropdown box.

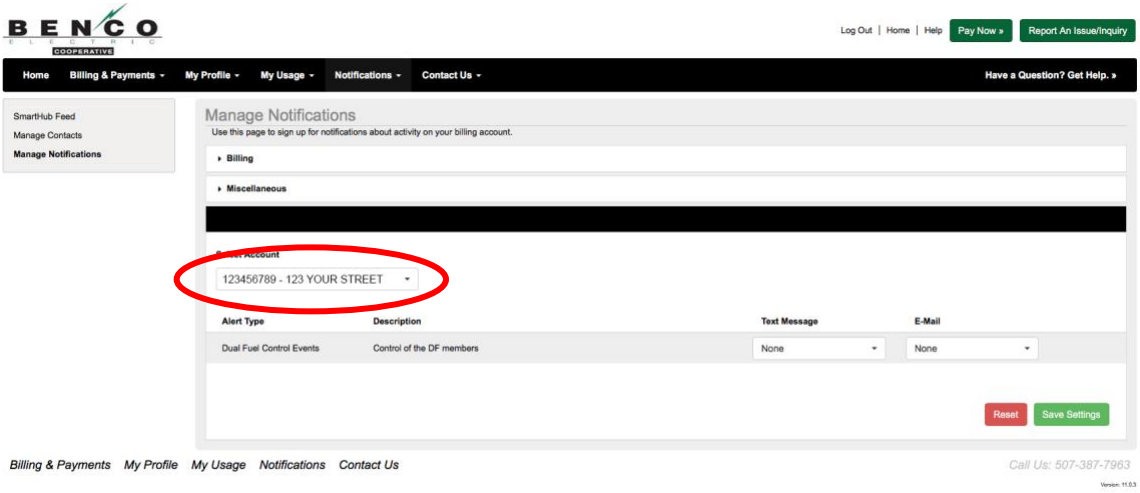

7. Under the "E-Mail" column select the email address listed from the dropdown box.

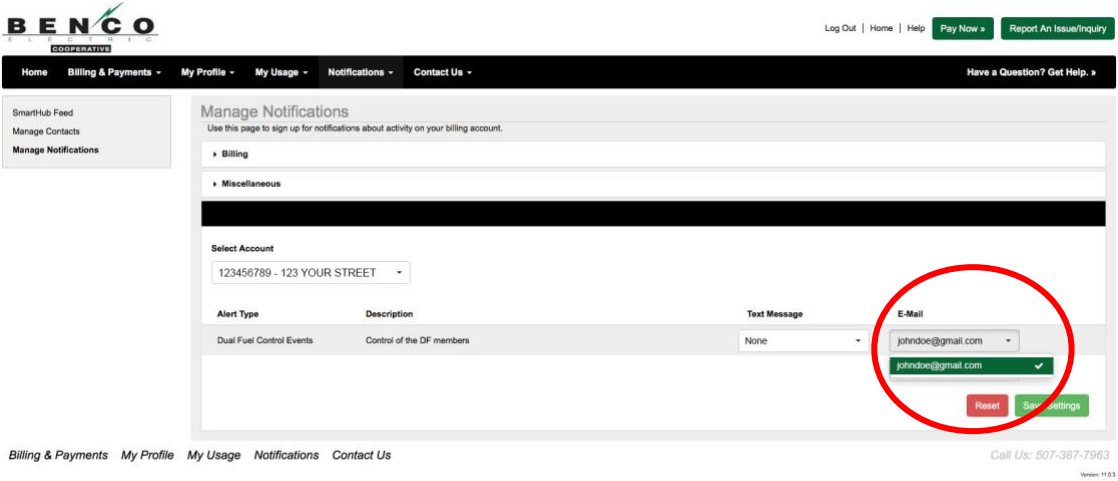

8. If the correct phone is displayed, proceed to step 9. If the correct phone number does not appear, you will need to add it by clicking on the "Manage Contacts" link in the left-hand panel.

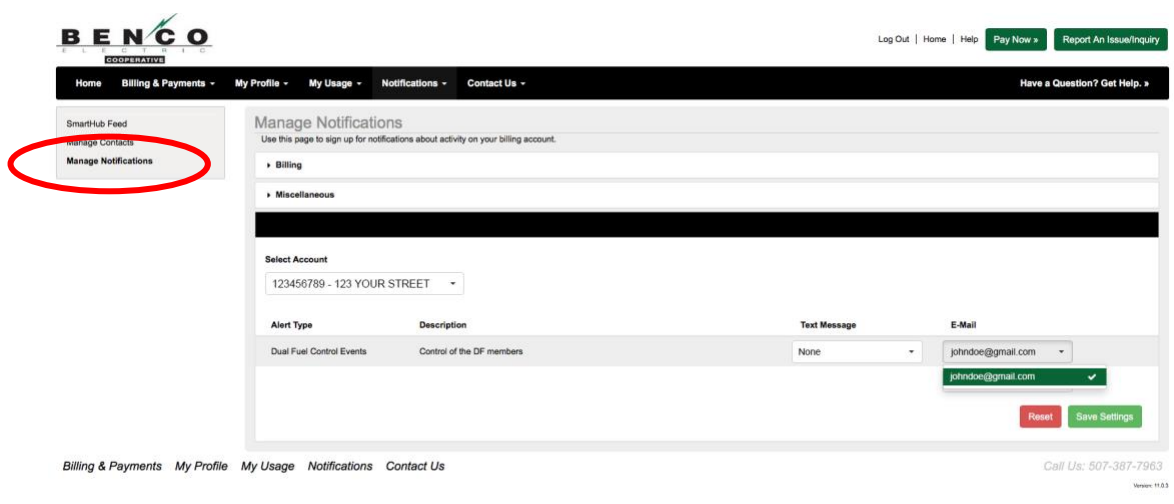

9. After the correct phone number and/or email has been selected, click the green "Save Settings" button.

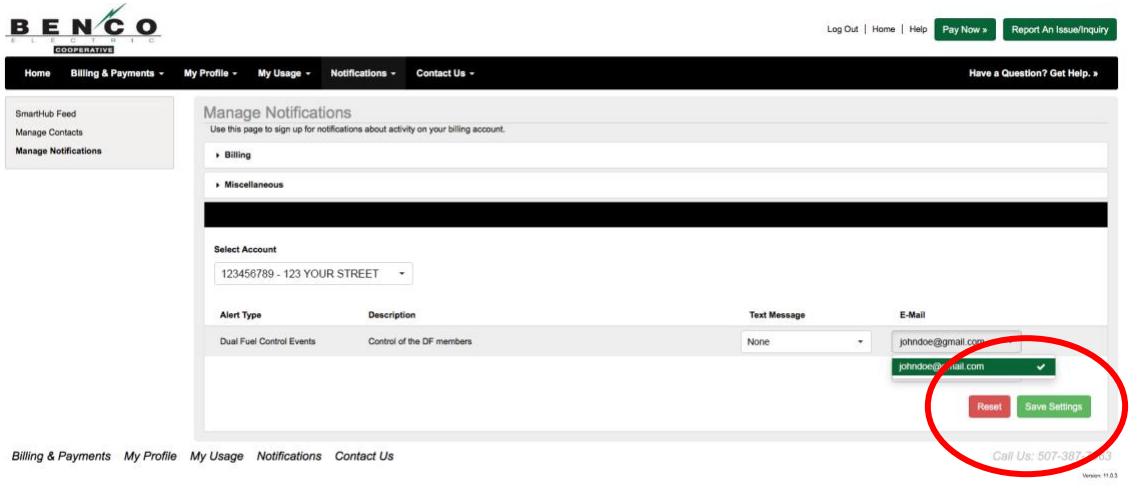

*Please note the member is responsible for managing their own contact information within SmartHub. BENCO will no longer send dual-fuel notifications via phone.*